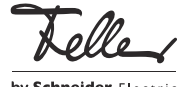

M21531500/151210

Feller Home-Panel 7"

# Démarrage rapide

Votre Home-Panel est une unité de commande et de service intuitive basée sur Android™, un système d'exploitation développé par Google™. Les applications de domotique Feller utilisées avec votre Home-Panel ont déjà été configurées par votre intégrateur système en fonction de vos besoins. Vous pouvez donc les utiliser immédiatement.

Les applications communiquent avec les différentes interfaces via le réseau connecté et vous permettent ainsi de commander les systèmes correspondants. L'installation personnalisée d'autres applications ou widgets disponibles dans le commerce (p. ex. informations sur la météo, les trajets, la bourse ou applications pour système audio comme Revox, -Sonos, etc.) élargit les possibilités d'utilisation du Home-Panel.

NOTE : La garantie Feller SA ne couvre que le bon fonctionnement des applications Feller installées. Nous n'assumons aucune responsabilité pour le fonctionnement des applications tierces.

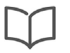

Ce mode d'emploi vous explique l'essentiel en bref. Vous trouverez un mode d'emploi détaillé sur le site www.feller.ch

#### Ecran tactile

Le Home-Panel comprend une interface sensible au toucher (l'écran tactile). La commande de l'appareil se fait en touchant la surface de l'écran avec le doigt. Afin d'éviter tout endommagement de l'écran tactile, n'appuyez pas dessus avec un objet pointu, et n'exercez pas de pression excessive avec le bout de votre doigt.

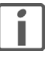

Evitez tout contact entre l'écran tactile et de l'eau. L'humidité ou le contact avec de l'eau peuvent causer un dysfonctionnement de l'écran tactile.

#### Premier accès

Dès que votre Home-Panel est sous tension, il démarre. Après le premier démarrage, l'écran Home Feller (le launcher Feller) apparaît et affiche le message de bienvenue suivant:

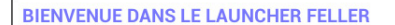

Cet écran de démarrage vous permet un accès rapide aux applications actuelles et futures

Le LAUNCHER vous offre la possibilité d'associer vos propres<br>applications en appuyant de manière prolongée sur une surface libre dans la zone des applications (à gauche). uans a zone aes appireatoris qui gadonte.<br>Il est également possible d'adapter divers paramètres comme l'adresse<br>IP du Home-Panel Feller, le design du LAUNCHER, les écrans de verrouillage et beaucoup d'autres via les réglages du LAUNCHER.

Pour ouvrir les réglages, cliquez simplement sur le symbole de menu dans la barre de navigation, le mot de passe pour l'accès est '0000 '.

NOTE: cet écran de démarrage est affiché jusqu'à ce que le mot de passe pour l'accès aux réglages a été modif

OK

#### Appuyez sur OK afin de fermer le message.

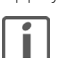

Le message de bienvenue s'affiche à chaque déverrouillage de l'écran aussi longtemps que vous n'avez pas changé le mot de passe.

#### Protection par mot de passe

Afin de protéger le Home-Panel contre toute utilisation non autorisée, vous devez saisir un mot de passe qui vous est propre (Réglages - Elargi- Protection par mot de passe).

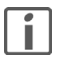

Il est important de bien mémoriser votre mot de passe. Si vous l'oubliez, vous ne pourrez plus modifier les réglages de votre Home-Panel.

En cas d'oubli de votre mot de passe, adressez-vous à votre intégrateur système.

#### Apprentissage

FR

L'écran d'accueil Feller est l'interface utilisateur du Home-Panel, et le point de départ pour l'accès à toutes les applications. Il se compose de 3 zones principales:

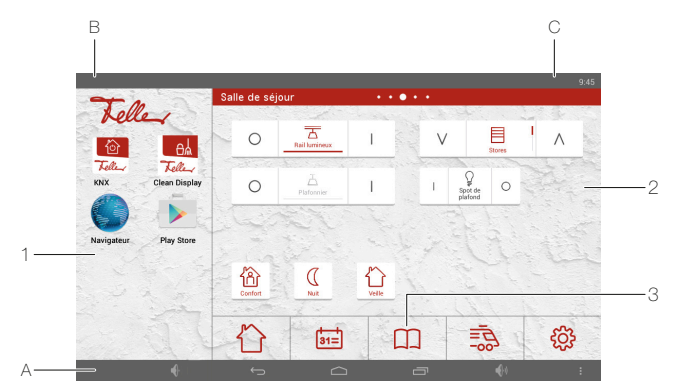

#### 1 Applications – Zone des applications

La zone des applications comprend des raccourcis vers les applications préinstallées sur le Home-Panel, ou vers celles que vous avez téléchargées. Depuis cette zone, vous pouvez lancer l'application (en appuyant sur l'icône). L'application s'ouvre alors dans une nouvelle fenêtre (utilisant tout l'écran). La zone des applications peut contenir jusqu'à 30 raccourcis (2 par ligne). Balayez l'écran vers le haut ou vers le bas pour visualiser les différents raccourcis.

2 Commande – Zone des widgets

La zone des widgets comprend les éléments de commande du système domotique servant à la commande des consommateurs, ainsi que d'autres widgets (p. ex. un widget météo). Les widgets sont de petites applications qui lancent des fonctions partielles spécifiques d'une application afin d'afficher des informations sur l'écran Home et de permettre un accès facile. La zone des widgets peut comprendre jusqu'à 8 pages. Le nombre de pages est indiqué par une série de points au niveau du titre. Balayez l'écran vers la gauche ou la droite pour passer à la page suivante.

3 Barre des favoris – Zone du dock

La barre des favoris vous permet d'accéder rapidement à jusqu'à 5 applications que vous utilisez souvent (favoris).

A Barre de navigation

Volume sonore – plus bas

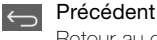

Retour au contenu affiché précédemment

#### Home

Retour à l'écran d'accueil. L'application précédemment active est alors mise en arrière-plan et continue à fonctionner (elle n'est pas arrêtée). Un appui long fait apparaître un cercle Google qui vous permet d'accéder à Google Now.

## **Applications ouvertes**

Ouvre une liste des applications actives en arrière-plan. Appuyez sur la miniature pour ouvrir l'application, ou déplacez la miniature vers le haut ou le bas pour fermer l'application.

**Volume sonore – plus fort** 

#### Menu i go

Affiche d'autres options de menu, en fonction de l'application active et des options disponibles pour celle-ci.

L'option de menu *Réglages* vous permet d'accéder aux réglages (entre autres ceux protégés par mot de passe) de votre Home-Panel, comme les paramètres généraux, les réglages des couleurs, la configuration de l'affichage et de l'écran de verrouillage ainsi que les paramètres Android

B Notifications

Affiche des informations sur les événements (p. ex. rendez-vous prévus ou nouvelles informations) ainsi que des notes sur d'autres activités (p. ex les téléchargements ou mises à jour). Appuyez sur le logo Feller pour afficher d'autres détails et pour réagir aux notifications.

Barre d'état

Affiche des informations comme l'heure ou l'état de connexion Wi-Fi et la force du signal (en cas d'utilisation d'un réseau Wi-Fi).

# Commande

La commande du Home-Panel se fait avec les doigts, comme pour un smartphone ou une tablette.

## Appuyer

Appuyez avec votre doigt pour ouvrir des applications, sélectionner une icône de menu, actionner un bouton à l'écran ou saisir des caractères à l'aide du clavier.

### Appuyer de manière prolongée

Si vous appuyez sur un élément ou sur l'écran pendant plus de 2 secondes, les options disponibles s'affichent.

#### Déplacer

Vous pouvez déplacer un élément en appuyant dessus de manière prolongée puis en le déplaçant à la position voulue.

### Balayer l'écran

Dans la zone des widgets, balayez l'écran vers la gauche ou la droite pour afficher d'autres pages. Balayez l'écran vers le haut ou le bas pour parcourir les différents éléments dans la zone des applications, sur une page Web ou dans une liste.

#### Redimensionner

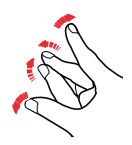

Par un mouvement à deux doigts sur l'écran, vous pouvez réduire ou agrandir une image par exemple. Pour agrandir, il faut éloigner les deux doigts l'un de l'autre. Pour réduire, il faut les rapprocher.

#### Ouvrir une application

Dans la zone des applications, balayez l'écran vers le haut ou le bas pour trouver l'application souhaitée, puis appuyez sur l'icône correspondante.

Si vous souhaitez ouvrir une application dans la liste des applications actives, appuyez sur  $\Box$  et sélectionnez la miniature correspondante.

– Fermer une application

Appuyez sur  $\Box$  et déplacez la miniature vers le haut ou vers le bas.

#### Ecran de verrouillage

Si vous n'utilisez pas le Home-Panel pendant une période prolongée (Réglages – Affichage / écran de verrouillage – Délai d'attente de l'écran de verrouillage), un écran de verrouillage sélectionnable s'affiche. Balayez l'écran vers la gauche ou la droite afin d'afficher de nouveau l'écran Home.

## Adapter

#### Zone des applications

– Ajouter une application

- 1. Appuyez longuement sur un espace libre dans la zone des applications jusqu'à ce que la liste des applications disponibles s'affiche.
- 2. Appuyez sur l'icône de l'application souhaitée.
- Supprimer une application
- 1. Appuyez longuement sur l'icône de l'application à supprimer jusqu'à ce que la liste des applications installées s'affiche.
- 2. Appuyez sur SUPPRIMEZ L'APPLICATION ASSOCIEE.

#### Zone des widgets

- Ajouter un élément de commande du système domotique
- 1. Appuyez longuement sur un espace libre dans la zone des widgets jusqu'à ce que la liste des widgets disponibles s'affiche.
- 2. Appuyez sur le widget de domotique Feller souhaité.
- 3. Sélectionnez le consommateur souhaité, puis appuyez sur **APPLIQUER**.
- Ajouter un widget
- 1. Appuyez longuement sur un espace libre dans la zone des widgets jusqu'à ce que la liste des widgets disponibles s'affiche.
- 2. Appuyez sur le widget correspondant.
- 3. Effectuez les réglages requis, puis enregistrez-les.

– Modifier la taille d'un widget

- 1. Appuyez de manière prolongée sur le widget jusqu'à ce qu'il soit mis en surbrillance et qu'il vibre.
- 2. Relâchez la pression sur le widget. S'il est possible de modifier la taille, les points d'ancrage du widget s'affichent alors.

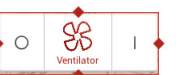

- 3. Déplacez les points vers l'extérieur ou vers l'intérieur afin d'agrandir ou de réduire la taille du widget.
- 4. Appuyez ensuite à n'importe quel endroit de la zone des widgets.

#### – Déplacer un widget

- 1. Appuyez de manière prolongée sur le widget jusqu'à ce qu'il soit mis en surbrillance (ne pas retirer le doigt de l'écran).
- 2. Déplacez-le alors à sa nouvelle position.

#### – Supprimer un widget

- 1. Appuyez de manière prolongée sur le widget jusqu'à ce qu'il soit mis en surbrillance (ne pas retirer le doigt de l'écran).
- 2. Déplacez-le alors sur  $\times$  Supprimer.
- 3. Relâchez la pression exercée lorsque l'arrière-plan du widget est de couleur rouge.

#### Barre des favoris

– Ajouter un favori

- 1. Appuyez longuement sur un champ libre de la barre des favoris jusqu'à ce que la liste des applications installées s'affiche.
- 2. Appuyez sur l'icône de l'application souhaitée.
- 3. Dans la liste des icônes affichées, sélectionnez-en une adaptée à l'application.

#### – Supprimer un favori

- 1. Appuyez longuement sur l'icône jusqu'à ce que la liste des applications installées s'affiche.
- 2. Appuyez sur SUPPRIMEZ L'APPLICATION ASSOCIEE.

## Etendre

#### Informations sur le Play Store

Le Home-Panel est livré avec des applications et services Google™ préinstallés, p. ex. Gmail et Play Store. Play Store vous permet d'accéder à Google Play, la plate-forme de Google™ permettant de télécharger des applications Android.

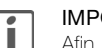

#### IMPORTANT

Afin de pouvoir télécharger des applications de différents fabricants, vous avez besoin d'un compte Google™. Le cas échéant, vous pouvez en créer un directement via l'assistant disponible dans Play Store.

Vous trouverez de l'aide sur la façon d'utiliser Google Play à la page : http://support.google.com/googleplay/?hl=fr

#### Notes

- > Lors de la configuration d'un compte Google™, de nombreuses options de synchronisation des données avec les serveurs Google sont activées par défaut. Vous pouvez modifier ces paramètres sous Réglages- Elargi -Gestion du compte – Synchronisation.
- > Play Store nécessite une connexion Internet fonctionnelle. Si vous utilisez l'écran tactile sans accès Internet, un message s'affichera.
- > Afin de pouvoir utiliser Play Store, vous devez vérifier que l'heure et la date sont réglées correctement. Si ce n'est pas le cas, Play Store ne peut pas établir la connexion et aucun contenu ne sera affiché. Vous pouvez régler l'heure et la date avec les options Réglages - Généralités - Date / heure.

### **Entretien**

Evitez tout contact entre l'écran tactile et de l'eau. L'humidité ou le contact avec de l'eau peuvent causer un dysfonctionnement de l'écran tactile.

Faites attention à ne pas rayer ni enfoncer l'écran tactile, et à ne pas y exercer une pression excessive. Pour nettoyer votre appareil et ses accessoires, n'utilisez pas de produits chimiques, nettoyants ou aérosols agressifs.

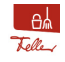

**Pour nettoyer l'écran tactile sans commander involontairement des** consommateurs ou modifier des réglages, Appuyez sur l'icône de l'application Clean Display. L'écran tactile est bloqué pendant 20 s.

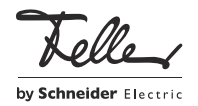